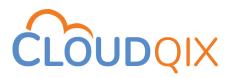

**CloudQix Shipping Label Application** 

**User Guide** 

January 20, 2023

#### **Product Overview**

CloudQix Shipping Label Application allows you to authorize and generate shipping labels with your Amazon Seller account. The application can be accessed through the Amazon Seller Marketplace.

This Application provides a multi-carrier eCommerce shipping label request platform that allows Amazon Sellers to request a UPS or USPS shipping rate or label from CloudQix for an order. CloudQix will then return the rate or the label for that order to the Seller. They can then use the returned rate to determine if that is their shipping method of choice or use the label to print out and affix it to your product shipping box.

# How to Connect with CloudQix

There are two ways to connect with CloudQix Shipping Label Application. One is from the **Amazon Marketplace** and another is from the <u>CloudQix Shipping Label Application</u> **website** using registration. Let's go through both ways in detail.

#### 1. Amazon Marketplace

You can find this application easily by searching on the Amazon Marketplace with "CloudQix". By clicking the "Authorize" button, you can easily connect with the CloudQix application within a minute.

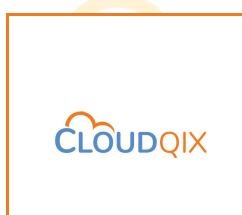

#### 2. CloudQix Website

Visit the "**login page**" of the CloudQix website from this link <u>https://ship-app.cloudqix.com</u>, then click on the "Register" link underneath the Login button **OR** you can directly visit the "**registration page**" by this link <u>https://ship-app.cloudqix.com/Register</u>.

There are three steps to connect using the registration process of the CloudQix Shipping Label Application.

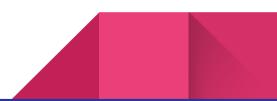

1. **Business Information**: Add the details of your business, and press Next.

| Bu                        | siness Information                |
|---------------------------|-----------------------------------|
| Business Name *           | City *                            |
| Address 1 *               | State *                           |
| Address 2                 | Country *<br>Select Country       |
| Country code              | Zip Code *                        |
| I Information: Add your p | ersonal details and press Submit. |
| I Information: Add your p |                                   |
| Information: Add your p   | LOUDQIX                           |
| Information: Add your p   |                                   |
| Information: Add your p   | LOUDQIX                           |

After your registration process, you will be redirected to the CloudQix Shipping Label application.

3. **Authorization Process**: Now, Go to the Amazon tab under "Accounts Menu" from the left menu panel. You should click on the "**Authorize**" button to initiate authorization.

| Welcome John  Available Balance  steado Available API Calls  too Accounts Accounts Account Stears Anazon | Not Connected with Amazon Store      We cannot pull order information from Amazon     Also we cannot proceed with Shipments      Authorize |
|----------------------------------------------------------------------------------------------------|----------------------------------------------------------------------------------------------------|
| Avoilable API Colls                                                                                      | Also we cannot proceed with Shipments                                                                                                    |
| Accounts -<br>Account<br>Veers                                                                           | Authorize                                                                                                    |
| ≜ Account<br>#± Users                                                                                    |                                                                                                    |
| 는 Users                                                                                                  |                                                                                                    |
| a Amozon                                                                                                 |                                                                                                    |
|                                                                                                    |                                                                                                    |
| 👸 Payment                                                                                                |                                                                                                    |
| Billing History                                                                                          |                                                                                                    |
| Carriers -                                                                                               |                                                                                                    |
| Reports -                                                                                                |                                                                                                    |

When you click on the "**Authorize**" button, you will redirect to the authorization process with Amazon. After completing the authorization process, you will see the "Connected with Amazon Store" section with the "Go To Payments" button. Now the set-up is complete.

|                            | Ē                                                                                                    |
|----------------------------|----------------------------------------------------------------------------------------------------|
| Welcome John 👻             | ✓ Connected with Amazon Store                                                                                                    |
| Available Balance \$765.00 | We are able to communicate with Amazon Also we can pull order informations and proceed with Shipments                                   |
| Available API Calls 98     | You need to add payment information<br>Once you complete the card authorization, you can add amount and start using<br>our Application. |
| Accounts -                 |                                                                                                    |
| Visers                     | Go To Payments                                                                                                    |
| â. Amazon                  |                                                                                                    |
| 🖁 Payment                  |                                                                                                    |
| Billing History            |                                                                                                    |
| Carriers -                 |                                                                                                    |
| Reports 👻                  |                                                                                                    |

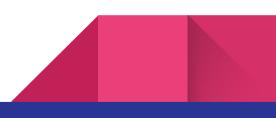

#### How to Credit Balance

First, Go to the **"Payment"** tab under the Accounts Menu from the left menu panel. You should click on the **"Authorize Card**" button to initiate the authorization process for your card. It will ask you to add your card information.

|                                                                                          |                                                                      |                        |   | 🖁 Add Balance |
|------------------------------------------------------------------------------------------|----------------------------------------------------------------------|------------------------|---|---------------|
| Welcome User • Payment Ir                                                                | nformation                                                           |                        |   |               |
| Available Balance 10<br>Available API Calls 0<br>Accounts •<br>Account Users<br>& Armzon | orized the card to charge payment. Please Autho                      | Authorize Card         |   |               |
| Poyment     Billing History Corriers Reports                                             |                                                                      |                        |   |               |
|                                                                                          |                                                                      |                        |   |               |
|                                                                                          | Update Payment Profil                                                | e ×                    |   |               |
| Payment Information                                                                      | Billing Address1 *<br>Lorem ipsum, dolor sit ame<br>Billing Address2 | at, consectetuer       |   |               |
|                                                                                          | Enter Card Information                                               | 1                      | × |               |
|                                                                                          | Card Number *                                                        |                        |   |               |
|                                                                                          | Exp. Date *<br>                                                      | Card Code<br>Last Name |   |               |
|                                                                                          | Zip                                                                  |                        |   |               |
|                                                                                          |                                                                      |                        |   |               |
|                                                                                          |                                                                      |                        |   |               |
|                                                                                          |                                                                      |                        |   |               |
|                                                                                          |                                                                      |                        |   |               |

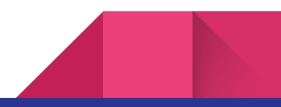

Once the authorization process for your card has been completed successfully, you are able to view Payment and Balance information with other **important details** like Subscription Plan, Call Limit, Billing Cycle, Available Balance, Available API Calls, etc. You are now able to add funds to your balance in the application with the "**Add Balance**" button.

|                                                                                     | E                                                                                                    | Add Balance                     |                      | ×              |                                                                                                |           | 😫 Add                     | Balance |
|-------------------------------------------------------------------------------------|----------------------------------------------------------------------------------------------------|---------------------------------|----------------------|----------------|------------------------------------------------------------------------------------------------|-----------|---------------------------|---------|
| Welcome User -<br>Available Balance <b>500.00</b><br>Available API Calis <b>100</b> | Balance Informatic<br>subscription Plan : Fri<br>cali Limit : 10<br>started Date : 11/<br>Billing cycle : m | Please enter amount to add to t | he existing balance. |                | e Balance : \$ 500<br>e API Calls : 100<br>End Date : 12/3/2022, 5:30:00 AM<br>Status : Active | л         |                           |         |
| Accounts ~                                                                          | Payment Informati                                                                                           |                                 | Expiry Date          | Billing Addres | s 1 Billing Address 2<br>test                                                                  | City      | <b>Zip Code</b><br>264455 | Action  |
| Users     Amazon     Payment     Billing History                                    |                                                                                                    |                                 | 11/20                | 1551           | test                                                                                           | Builtiole | 2044-33                   | ľ       |
| Carriers +<br>Reports +                                                             |                                                                                                    |                                 |                      |                |                                                                                                |           |                           |         |

After adding funds, you can make API calls using CloudQix Shipping Label Application.

# How to Use CloudQix API

First, Go to the **USPS tab** under the Carriers Menu from the left menu panel. You will see the "**API Configuration**" and "**Sample API Request**" sections. You can use client, connector, and hash in the Sample API Request.

|                                                       | Ē                                                                                                    |
|-------------------------------------------------------|----------------------------------------------------------------------------------------------------|
| Welcome John 👻                                        | API Configuration                                                                                                    |
| Available Balance \$763.00<br>Available API Calls \$8 | This information will be used in the API header to authenticate your API calls with Cloudqix         client :       Saleswarp         connector :       ShipLabelApp         hash :       tfxqP0MLa6GAmjd052HL                                                        |
| Accounts  Carriers Carriers Reports                   | <pre>Sample API Request  Request Object : {     "headers": {         "client": "Saleswarp",         "connector": "ShipLabelApp",         "Authorization": "Bearer tfxqP0MLa6GAmjd052HL"         },         "body": {         "carrier": "xyz"         }     } }</pre> |

Note: It is mandatory to have enough balance to use CloudQix API calls.

# How to Change Hash/API Token

First, Go to the **Account tab** under the Accounts Menu from the left menu panel. You can see "**API Token**" under API Settings, and use it as a bearer token in Authorization to call any CloudQix API. You can change the API token/Hash using the refresh icon.

| API Settings |                      |   |
|--------------|----------------------|---|
| API Token    | SKodUFljuInAtV9IMVoI | G |
|              |                      |   |

**Note**: We are using a highly secure algorithm for generating API tokens.

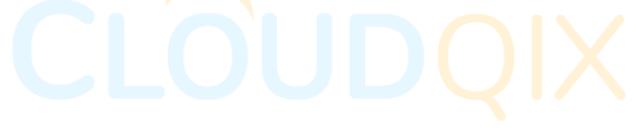

#### How to Use CloudQix API without Interruption

This application provides **Minimum Balance Settings** to maintain your balance automatically. To use this feature, go to the **Account tab** under the Accounts Menu from the left menu panel. You will see the "**Minimum Balance Settings**" button at the top-right corner. By clicking on the "**Minimum Balance Settings**" button, you can set a "**Minimum Balance Amount**", which helps you to maintain a certain minimum amount in this application. You can also set an "**Auto Charge Amount**", which allows you to determine the amount automatically charged when your available balance goes lower than the minimum balance amount. In other words, this setting will allow the system to **automatically charge** the card on file once the available balance is lower than the minimum balance amount.

|                                                        | E Minimum Balance Settings × Fait Business Information • 6 Minimum Balance Setting                                                              |
|--------------------------------------------------------|----------------------------------------------------------------------------------------------------|
| Welcome John 👻                                         | Business Name : ck                                                                                                    |
| Available Balance \$1500.00<br>Available API Calls 100 | Phone : +5<br>Address 1 : Lo Auto Refill Mode<br>Address 2 : ip:<br>City : Ba Minimum Balance \$ 100 00                                         |
| Accounts •                                             | State : Mc Amount Country : Un Zip Code : 26 Auto Charge Amount \$ 100 00                                                                       |
| Account     More Service     Amazon                    | Close Submit                                                                                                    |
| 🖞 Payment                                              | This setting will allow the system to automatically charge the card on file once the available balance is lower than the minimum balance amount |
| Billing History Carriers Reports                       | Auto Refill Mode :  Minimum Balance Amount : \$100 Refill Amount : \$100                                                                        |
|                                                        | API Settings API Token SKodUFljuinAtVSIMVol C                                                                                                   |
|                                                        |                                                                                                    |

9

#### How to Make more Users

First, Go to the "**Users**" tab under the Accounts Menu from the left menu panel. You will see the list of users and can edit and delete users from this section. To add more users, click on "**Add Users**". It will then ask you to add User information. This newly added user has limited access, like access to Billing History and Report History.

| $\sim$                                          | _            |                                     |                                    |               |            |
|-------------------------------------------------|--------------|-------------------------------------|------------------------------------|---------------|------------|
|                                                 | E            | Add User                            | ×                                  |               | + Add User |
| Welcome User 🗸 👻                                | ID First Nan | First Name *<br>lorem               | Email *<br>user.guide@cloudqix.com | Phone         | Action     |
|                                                 | 90 User      | Last Name *<br>Ipsum                | Country code V Phone *             | +919687652463 | / 1        |
| Available Balance \$1500.00 Available API Calls |              | Password *                          | Confirm Password *                 |               |            |
| Available API Calls 100                         |              |                                     |                                    |               |            |
| Accounts -                                      |              | Address 1 *<br>lorem Ipsum ac felis | State *<br>Maryland                |               |            |
| Account                                         |              | Address 2<br>condimentum            | Country * Vinited States           |               |            |
| 샾 Users                                         |              | City *                              | Zip Code *                         |               |            |
| <ol> <li>Amazon</li> <li>Payment</li> </ol>     |              | Balitmore                           | 21201                              |               |            |
| Billing History                                 |              |                                     | Close                              |               |            |
| Carriers -                                      |              |                                     |                                    |               |            |
| Reports 👻                                       |              |                                     |                                    |               |            |
|                                                 |              |                                     |                                    |               |            |
|                                                 |              |                                     |                                    |               |            |
|                                                 |              |                                     |                                    |               |            |

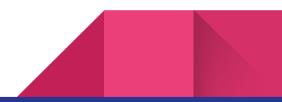

## How to Manage Business Information

First, Go to the "**Account**" tab under the Accounts Menu from the left menu panel. You can see your "**Business Information**" along with "Minimum Balance Setting" and "API Settings". From this section, you can update your business details.

|                                                      | E Edit Business Information                                                                                                    |
|------------------------------------------------------|----------------------------------------------------------------------------------------------------|
| Welcome John 🗸 🗸                                     | Business Information Business Name : CloudQix                                                                                                    |
| Available Balance \$1500.00                          | Phone         : +919687652463           Address1         : Lorem           Address2         : ipsum                                                                                                    |
| Available API Calls 100                              | City : Ballmore<br>State : Maryland<br>Country : United States                                                                                                    |
| Accounts +                                           | ZipCode : 264455                                                                                                    |
| 🐮 Users<br>8. Amazon                                 | Minimum Balance Setting                                                                                                    |
| <ul> <li>Payment</li> <li>Billing History</li> </ul> | This setting will allow the system to automatically charge the card on file once the available balance is lower than the minimum balance amount           Auto Refill Mode         •           Minimum Balance Amount         \$ 100 |
| Carriers <del>-</del><br>Reports <del>-</del>        | Refill Amount : \$100                                                                                                    |
|                                                      | API Settings<br>API Token SkodUFljulnAtV9IMVol C                                                                                                    |
|                                                      |                                                                                                    |

## How to Check Billing History

First, Go to the "Billing History" tab from the left menu panel.

Click on the "**Monthly Statement**" tab to get the statements for billing history based on the Monthly time period and payment type. Click on the "view" icon to **print the invoice**.

| Velcome James                             | -        | Mont | :h/Year 🛱 01/2023 × | Paym     | nent Type | All             | ✓ Get Billings         |         |        |
|-------------------------------------------|----------|------|---------------------|----------|-----------|-----------------|------------------------|---------|--------|
|                                           |          | MOIN |                     | , ruyii  |           | Add Balance     |                        |         |        |
| Available Balance <b>\$ 999</b>           |          | Show | 25 v entries        |          |           | Shipping Charge | e Sec                  | arch:   |        |
| Available API Calls                       | 95       | #    | Payment Type        | Credit   | Debit     | Balance         | Payment Date           | Status  | Action |
|                                           |          | 6    | Shipping Charge     | 0.00     | - 25.25   | 999.00          | 01/23/2023 08:54:47 AM | success | 0      |
|                                           | -        | 5    | Add Balance         | + 100.00 | 0.00      | 1024.25         | 01/23/2023 08:54:34 AM | success | 0      |
| lling History                             | · ·      | 4    | Shipping Charge     | 0.00     | - 25.25   | 924.25          | 01/23/2023 08:54:29 AM | success | 0      |
| Monthly Statement     Transaction Details |          | 3    | Shipping Charge     | 0.00     | - 25.25   | 949.50          | 01/23/2023 08:54:25 AM | success | 0      |
| arriers                                   | ÷        | 2    | Shipping Charge     | 0.00     | - 25.25   | 974.75          | 01/23/2023 08:53:43 AM | success | 0      |
| eports                                    | <b>.</b> | 2    | shipping charge     | 0.00     |           | 374.75          | 0172372023 00.33.43 AM |         | Ŭ      |

Click on the "**Transaction Details**" tab to know transactions in details for billing history based on the time period and payment type.

| /elcome James 🛛 👻                  |     | TXN Start 🗄 01/01/.<br>Date | 2023 × TXN End 🛱<br>Date | 01/31/2023 ×     | Payment Ty |                                       | T Get B | illings |
|------------------------------------|-----|-----------------------------|--------------------------|------------------|------------|---------------------------------------|---------|---------|
| Available Balance <b>\$ 999.00</b> | Sho | ow 25 v entries             |                          |                  |            | Add Balance<br>Shipping Charge<br>All |         |         |
| vailable API Calls 95              | #   | Payment Type                | Transaction ID           | Card Number      | Amount     | Payment Date                          | Status  | Action  |
| ccounts -                          | 6   | Shipping Charge             | 9470100106089173732428   |                  | - 25.25    | 01/23/2023 08:54:47 AM                | success | 0       |
| lling History 👻                    | 5   | Add Balance                 | 40113300733              | xxxxxxxxxxxx1111 | + 100.00   | 01/23/2023 08:54:34 AM                | success | 0       |
| Monthly Statement                  | 4   | Shipping Charge             | 9470100106089173732107   |                  | - 25.25    | 01/23/2023 08:54:29 AM                | success | 0       |
| Transaction Details                | 3   | Shipping Charge             | 9470100106089173732015   |                  | - 25.25    | 01/23/2023 08:54:25 AM                | success | 0       |
| eports -                           | 2   | Shipping Charge             | 9470100106089173731667   |                  | - 25.25    | 01/23/2023 08:53:43 AM                | success | 0       |
|                                    |     | Add Balance                 | 40113144608              | ****             | + 1000.00  | 01/20/2023 02:23:42 PM                | success | 0       |

## How to Get Reports

First, Go to the "History" tab under the Reports Menu from the left menu panel.

You can generate a report based on the time period by clicking the "**Run Report**" button. Click on the "view" icon to check your **request and response** for particular API calls. Click on the "Print" icon to view your **generated Shipping Label** for specific API calls.

|                                      | Ť                                    | Start Date | 11/04/2022        | ×                                                 | End Date                                                                                                    | 🛱 11/04/2022                           | ×                            | TRU RU | ın Report |
|--------------------------------------|--------------------------------------|------------|-------------------|---------------------------------------------------|----------------------------------------------------------------------------------------------------|----------------------------------------|------------------------------|--------|-----------|
| ailable Balance                      | \$763.00 #                           |            | Log Type          | Carrier                                           | Cost                                                                                                    | Time Stamp                             | Status                       |        | Action    |
| ailable API Calls                    | 98 1                                 |            | AmazonCreateLabel | usps                                              | \$24.00                                                                                                    | 11/4/2022, 1:29:29 PM                  | success                      | 0      | 8         |
|                                      | 2                                    |            | AmazonCreateLabel | usps                                              | \$24.00                                                                                                    | 11/4/2022, 1:29:23 PM                  | success                      | 0      | •         |
|                                      | ~                                    |            |                   |                                                   |                                                                                                    |                                        |                              |        |           |
| rriers                               | ÷                                    |            |                   |                                                   |                                                                                                    |                                        |                              |        |           |
| ports                                | •                                    |            |                   |                                                   |                                                                                                    |                                        |                              |        |           |
| History                              |                                      |            |                   |                                                   |                                                                                                    |                                        |                              |        |           |
|                                      |                                      |            |                   |                                                   |                                                                                                    |                                        |                              |        |           |
| ailable Balance<br>ailable API Calls | <b>5752.00</b> #<br><b>95</b> 1<br>2 |            |                   | CLOU<br>BRIAN<br>101 N<br>BALTI<br>BALTI<br>WAIVI | VOID-DO INDI MAILL-VOID<br>21234<br>21234<br>12234 21<br>12232021 21<br>12232021 21<br>1223200<br>122320000000000 | © 000000000000000000000000000000000000 | Status<br>success<br>success |        | Action    |
|                                      | •<br>•                               |            |                   |                                                   | SALESWARP<br>ANSHUMAN NAYAK<br>101 N HAVEN ST STE 301<br>BALTIMORE MD 21224-1634                                                                                                    | - 11                                   |                              |        |           |
|                                      |                                      |            |                   |                                                   | USPS TRACKING #                                                                                                    |                                        |                              |        |           |

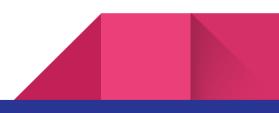

# How to Manage User Information

First, Go to the **MyProfile tab** under the Welcome Menu from the left menu panel. You can view and can change your "User Information" from this section.

| Welcome John   My fradie   Pristierne :   Change Researd   Presen   Presen </th <th></th> <th>Ē</th> <th>✓ Edit Profile</th>                                                                                                    |                              | Ē               | ✓ Edit Profile |
|----------------------------------------------------------------------------------------------------|------------------------------|-----------------|----------------|
| Change Password Lastkine : Joint   Version Lastkine : Doe   Phone : +12345678899   Address 1 : Lorrem   0 togout Address 2 : Ipsum   Carriers \$1000                                                                                                    | Welcome John 👻               | User Informatio |                |
| Change Password LustName Doe   P Version Emoil user.gulde@cloudqix.com   Help Address1 vorem   O Logout Address2 ipsum   Corror State Maryland   Available API Calls 100                                                                                                    | 💄 My Profile                 | FirstName :     |                |
| P Version Emmil : user_guide@cloudqix.com   Phone : +12345678999   Addrest : Lorem   O togout Addrest : Lorem   Addrest : State Ballmore   State : Maryland   Available Balance \$15000   Available API Calls 100                                                                                                    | Change Password              |                 |                |
| Heip Heip   O Logout Address 2:   Logout Address 2:   Logout Address 2:   Logout Address 2:   Logout Balimore   State Marjand   Logication States   Logication States |                              | Email :         | ix.com         |
| O togout     Address 1 : Lorren       Address 2 : lpsum     City : Balinore       State : Maryland     States       Available Balance     States       Available API Calls     100                                                                                                    |                              | Phone :         |                |
| Available Balance 1100.000   Available API Calls 100     Accounts •   Carriers •                                                                                                    |                              |                 |                |
| StateManylandAvailable BalanceStateManylandAvailable API CallsTooCountryUnited StatesAccountsCountry284455CarriersCountryCountryCountry                                                                                                    | ப் Logout                    |                 |                |
| Available Balance5 1800.00Available API Calls100Accounts-Carriers-                                                                                                    |                              |                 |                |
| Available API Calls   Accounts   Carriers                                                                                                    |                              |                 |                |
| Available API Calls     100       Accounts     •       Carriers     •                                                                                                    | Available Balance \$ 1500.00 |                 |                |
| Accounts  Carriers                                                                                                    | Available API Calls          | zip code .      |                |
| Corriers +                                                                                                    |                              |                 |                |
| Corriers +                                                                                                    |                              |                 |                |
|                                                                                                    | Accounts 👻                   |                 |                |
|                                                                                                    |                              |                 |                |
| Reports                                                                                                    | Carriers +                   |                 |                |
|                                                                                                    | Reports -                    |                 |                |
|                                                                                                    |                              |                 |                |
|                                                                                                    |                              |                 |                |
|                                                                                                    |                              |                 |                |
|                                                                                                    |                              |                 |                |
|                                                                                                    |                              |                 |                |

#### How to Reset Your Password

First, Go to the "**Change Password**" tab under the Welcome Menu from the left menu panel. You will see the "Reset Password" section and can reset your password from this section.

|                              |                    | 🔒 Submit |
|------------------------------|--------------------|----------|
| Welcome John 🔹               | Reset Password     |          |
| 💄 My Profile                 |                    |          |
| Change Password              | Old Password *     |          |
| 🎗 Version                    | ••••••             |          |
| <ol> <li>Help</li> </ol>     | New Password *     |          |
| ර Logout                     | Confirm Password * |          |
|                              |                    |          |
| Available Balance \$ 1500.00 |                    |          |
| Available API Calls          |                    |          |
|                              |                    |          |
| Accounts -                   |                    |          |
| Carriers -                   |                    |          |
| Reports -                    |                    |          |
| hoporto                      |                    |          |
|                              |                    |          |
|                              |                    |          |
|                              |                    |          |
|                              |                    |          |
|                              |                    |          |
|                              |                    |          |

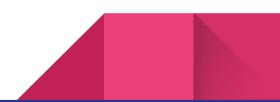

## Did you forget your Password? Don't worry...

First, go to the **Login** screen using this link <u>https://ship-api.cloudqix.com/Login</u>. You will see the "**Lost Password**" link. Click on it and a popup will display with an email box. Enter the correct email associated with your CloudQix account and hit the "Submit" button. You will receive a link to reset your password via the email address entered. Click on it to set your new password.

| Lost Password                      |                                    | ×            |
|------------------------------------|------------------------------------|--------------|
| Please enter your email ada        | ress associated with your account. |              |
| Email *<br>user.guide@cloudqix.com |                                    |              |
|                                    |                                    |              |
|                                    |                                    | Close Submit |
|                                    | CLOUDQIX                           |              |
|                                    | CLOODQIX                           |              |
|                                    |                                    |              |
|                                    | Luser.guide@cloudqix.com           |              |
|                                    | P                                  |              |
|                                    |                                    |              |
|                                    | Login                              |              |
|                                    | Register ? Lost password ?         |              |
|                                    |                                    |              |
|                                    |                                    |              |
|                                    |                                    |              |

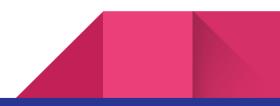

# 

#### Welcome John

My Profile **Change Password** Version Help し Logout Available Balance \$ 100.00 Available API Calls 100 Accounts Account . Users Amazon a Payment 1 Billing History **Monthly Statement** Ξ Transaction Details Carriers .... USPS Reports History

#### **CloudQix Menu Panel**

This is the "**Welcome menu**". Here, you can access My Profile, Change Password, Version, and Help (where you can view User Guide documents). By using the **Logout** link, you can sign out from this application.

"**Available Balance**" helps you to show your balance in this application in real-time.

"Available API Calls" helps you to show your remaining API calls in this application in real-time.

The "**Accounts**" menu helps you to access Business information, make more users, Amazon Authorization process, Payment Information, and Billing History. This is the most popular menu among many users.

The "**Billig History**" menu helps you get the Monthly Statement and Transaction Details.

The "**Carriers**" Menu helps you to see how many Carriers are supported by CloudQix.

The "**Reports**" Menu helps you to generate reports based on selected time periods and other filters.

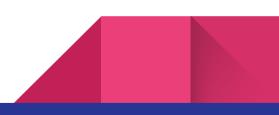

# How to Contact CloudQix Support Team

Please don't hesitate to contact us at the below email for any further assistance.

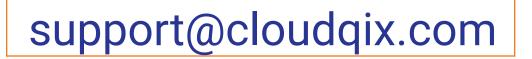

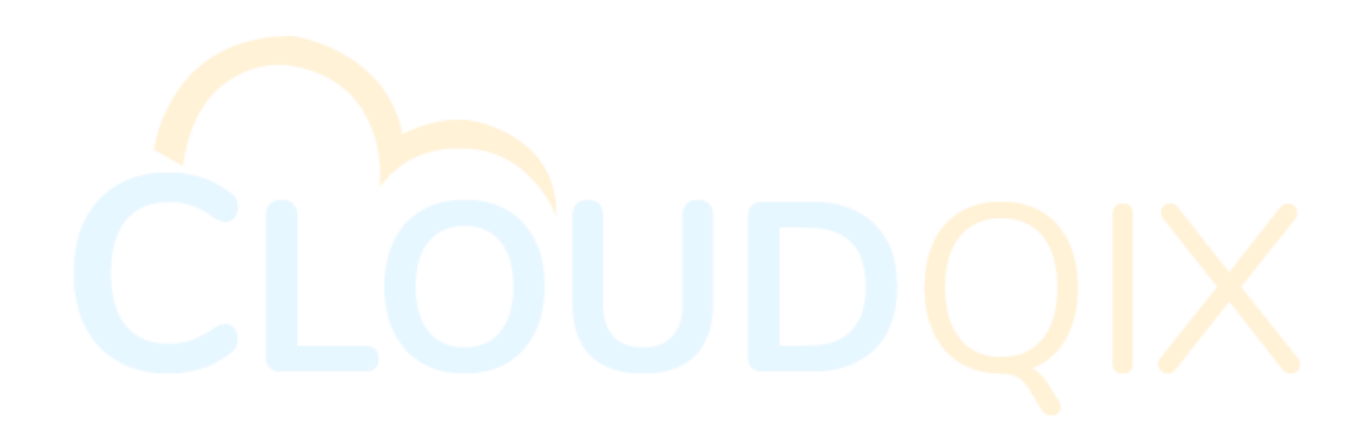

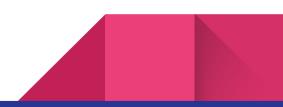